# **QuantaSoft<sup>™</sup> Analysis Pro Software**

# **Instruction Manual**

Version 1.0

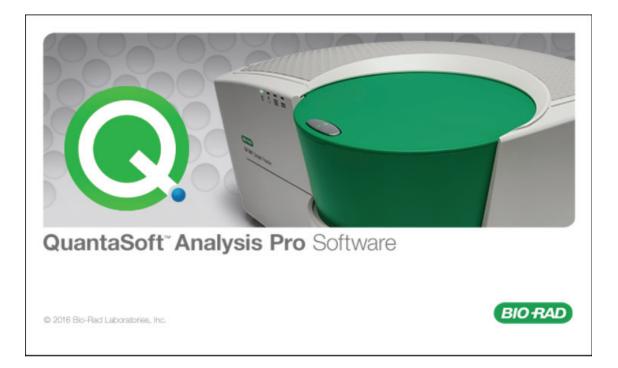

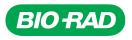

#### **Bio-Rad Technical Support**

For help and technical advice, please contact the Bio-Rad Technical Support department. In the United States, the Technical Support department is open Monday–Friday, 5:00 AM–5:00 PM, Pacific time.

Phone: 1-800-424-6723 Fax: 1-510-741-5802 Email: LSG\_TechServ\_US@bio-rad.com (for U.S. and international customers)

Online technical support and worldwide contact information are available at www.consult.bio-rad.com.

#### Legal Notices

No part of this publication may be reproduced or transmitted in any form or by any means, electronic or mechanical, including photocopy, recording, or any information storage or retrieval system, without permission in writing from Bio-Rad Laboratories.

Bio-Rad reserves the right to modify its products and services at any time. This instruction manual is subject to change without notice. Although prepared to ensure accuracy, Bio-Rad assumes no liability for errors, or for any damages resulting from the application or use of this information.

Windows and Microsoft are trademarks of Microsoft Corporation. FAM and VIC are trademarks of Applera Corporation.

InstallShield and Flexera are registered trademarks of Flexera Software.

EvaGreen is a trademark of Biotium, Inc. Bio-Rad Laboratories, Inc. is licensed by Biotium, Inc. to sell reagents containing EvaGreen dye for use in real-time PCR, for research purposes only.

This product and/or its use is covered by claims of U.S. patents, and/or pending U.S. and non-U.S. patent applications owned by or under license to Bio-Rad Laboratories, Inc. Download of the product includes a limited, non-transferable right under such intellectual property for use of the product for internal research purposes only. No rights are granted for diagnostic uses. No rights are granted for use of the product for commercial applications of any kind, including but not limited to manufacturing, quality control, or commercial services, such as contract services or fee for services. Information concerning a license for such uses can be obtained from Bio-Rad Laboratories. It is the responsibility of the purchaser/end user to acquire any additional intellectual property rights that may be required.

For a complete list of trademarks please refer to http://www.bio-rad.com/en-us/trademarks.

Copyright © 2016 by Bio-Rad Laboratories, Inc. All rights reserved.

# **Table of Contents**

| Chapter 1. QuantaSoft Analysis Pro Introduction                   |
|-------------------------------------------------------------------|
| Chapter 2. QuantaSoft Analysis Pro Installation                   |
| Installation                                                      |
| Chapter 3. Using QuantaSoft Analysis Pro5                         |
| How to Open a File                                                |
| Overview of Screens and Buttons. 7                                |
| General Overview                                                  |
| Keyboard Shortcuts                                                |
| Rounding in QuantaSoft Analysis Pro15                             |
| Experiment Types                                                  |
| Assay Options                                                     |
| Experiment Examples                                               |
| Direct Quantification of Four (4) Targets in a Single Well        |
| Copy Number Variation with Probe Mix Triplex                      |
| Drop Off with Singleplex/Duplex                                   |
| Advanced Classification Method 22                                 |
| Appendix                                                          |
| Data Table Column Definitions                                     |
| Bio-Rad Droplet Digital <sup>™</sup> PCR QuantaSoft License Terms |

# **QuantaSoft Analysis Pro Introduction**

The Bio-Rad QuantaSoft<sup>™</sup> Analysis Pro (QuantaSoft AP) Software is a complementary analysis tool that enables data analysis of multiplex experiments and advanced applications and assay strategies for Droplet Digital PCR (ddPCR). QuantaSoft AP is for use with data files generated on the QX100 or QX200 Droplet Reader using QuantaSoft Standard Edition Software versions 1.4 and later.

Benefits of using QuantaSoft AP include:

- Analyze multiple targets within a well using amplitude multiplexing and probe mixing strategies
- Detect genome edit and non-wild type events with a "drop-off assay" analysis option
- Visualize and export data with improved flexibility
- Customize an experiment using an advanced droplet classification method for cutting edge research with ddPCR technology

2 QuantaSoft Analysis Pro Installation

QuantaSoft<sup>™</sup> Analysis Pro (AP) software is available to download and install from www.bio-rad.com. There is no installation disc provided for the software. QuantaSoft Standard Edition is still required to operate the QX100 or QX200 Droplet Reader and collect data.

| Table 1. Minimum sy | stem requirements. |
|---------------------|--------------------|
| Sustam              | Minimum            |

| System           | Minimum                         |
|------------------|---------------------------------|
| CPU              | 17 Quad Core                    |
| Processor speed  | 2.40 GHz                        |
| Installed RAM    | 8 GB RAM                        |
| Hard drive       | 500 GB, 7,200 rpm               |
| Video graphics   | 1,696 MB                        |
| Dedicated        | 64 MB                           |
| Operating system | Windows 7 or Windows 10, 64 bit |

QuantaSoft Analysis Pro will only run at a resolution of 1,920 x 1,080 and 100% font.

# Installation

- 1. Go to http://www.bio-rad.com/en-us/product/qx200-droplet-digital-pcr-system and click on the Download tab. Download QQuantasoftAP\_1.0.596\_Setup.exe (QuantaSoft Analysis Pro Installer).
- 2. From your download folder, double click the file to begin installation.
- 3. The QuantaSoft Analysis Pro InstallShield<sup>®</sup> Wizard will pop up and guide you through the installation process.
- 4. Follow the onscreen instructions and click Finish to complete installation.
- 5. To access the End-User License Agreement (EULA), open QuantaSoft AP, click the Help icon, and click the EULA link.

**Note:** Optional: If Microsoft Visual C++ 2015 Update 1 Redistribution Package (X64) has not been installed on your computer yet, you will be prompted to install it. Optional: If .NET Framework 4.5.2 has not been installed on your computer yet, you will be prompted to install it.

# **3** Using QuantaSoft Analysis Pro

QuantaSoft<sup>™</sup> Analysis Pro (AP) software opens and analyzes files generated by QuantaSoft Software v1.4 and later. This software is for analysis only; it cannot be used to run the QX100 or QX200 Droplet Reader. Additionally, QuantaSoft AP cannot open .qlb, .qlt, or any files from QuantaSoft v1.7 Regulatory Edition.

QuantaSoft AP can open the following files:

- Results (\*.qlp) user-defined plate information and collected data from a run completed on the QX100 or QX200 Droplet Reader
- Results (\*.ddpcr) user files that were created by QuantaSoft AP
- Plate Setup File (\*.ddplt) plate setup file that is created in QuantaSoft AP and can be saved for expedited setup of additional plates

# How to Open a File

#### **Opening QuantaSoft AP and Files**

- 1. QuantaSoft AP can be opened by double clicking the shortcut on the desktop or through the start menu.
- 2. QuantaSoft AP can open .qlp files generated in QuantaSoft v 1.4 or later, .ddpcr and .ddplt files.
  - a. .ddPCR files can be opened by double clicking a file or by dragging and dropping it into QuantaSoft Analysis Pro window.
  - b. .ddplt files can be opened by clicking on Plate Editor Tools in the menu bar and selecting Import Plate Setup.
  - c. .qlp files can be opened by dragging and dropping into the analysis pro window or by clicking the **Browse** to find and open the file.

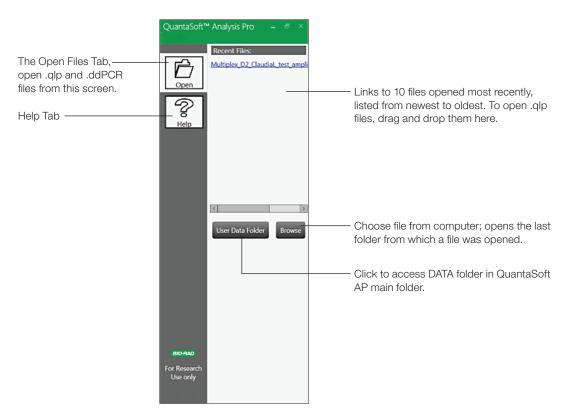

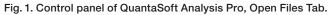

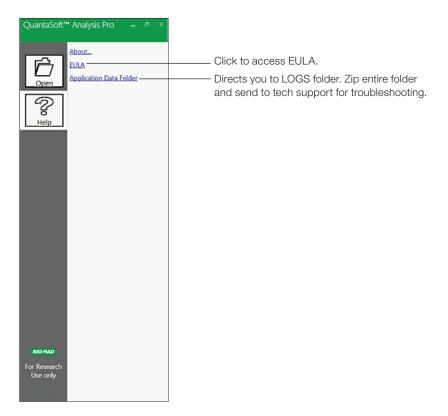

Fig. 2. Control panel of QuantaSoft Analysis Pro, Help Tab.

# **Overview of Screens and Buttons**

Results files will open to the Dashboard tab. You can navigate to any of the software analysis tabs, which are discussed in detail in this section.

|          | File     | Plate Ed        | itor Too | ls A                    | nalysis 1 | ools |        |       |        |       |       |          |                                                                                                    |
|----------|----------|-----------------|----------|-------------------------|-----------|------|--------|-------|--------|-------|-------|----------|----------------------------------------------------------------------------------------------------|
| <b>1</b> | Plate Ed | itor D          | ashboa   | rd Pla                  | te Viev   | v 1D | Amplit | ude 2 | D Ampl | itude | Conce | ntration | n Copy Number Ratio Droplets                                                                                                    |
|          | 1        | 2               | 3        | 4                       | 5         | 6    | 7      | 8     | 9      | 10    | 11    | 12       | Edit Tools                                                                                                    |
|          | ~        |                 |          |                         |           |      |        |       |        |       |       |          | Experiment Type 3 copy Number Variation (CNV) Apply                                                                                         |
|          | в        | DQ An<br>1.5EGF |          | DQ<br>1.5EGF<br>1.5EIF2 |           |      |        |       |        |       |       |          | Sample Information<br>Name                                                                                                    |
|          |          |                 |          |                         |           |      |        |       |        |       |       |          | 4 Q Amp Mitiplex 4 Plex Apply<br>Type                                                                                                    |
|          | Þ        |                 |          |                         |           |      |        |       |        |       |       |          | Supermix QX200 ddPCR Probes Supermix                                                                                                    |
|          | 1        |                 |          |                         |           |      |        |       |        |       |       |          | Assay Information 7 Amplitude Multiplex                                                                                                    |
|          | 2        |                 |          |                         |           |      |        |       |        |       |       |          | Target Name     Target Type     Signal Ch1     Signal Ch2     Ref Copies     Plot?       Istaget Name     Unkn     FAM Hi     None     None |
| 4        | 5        |                 |          |                         |           |      |        |       |        |       |       |          | 0.7Myc Unkn - FAM Lo - None -<br>E 1ERB82 Unkn - None - HEX Lo -                                                                            |
| '        | н        |                 |          |                         |           |      |        |       |        |       |       |          | ← 1EIF2     Ref ▼ None ▼ HEX Hi ▼ 2                                                                                                    |

Fig. 3. Plate Editor Tab – In this screen you will configure information for each plate, selecting parameters that are required for all analysis modes. All information entered here is carried through each tab.

#### Legend Overview

- 1. Click different tabs to access plots, tables and analyses for the plate.
- 2. Select an individual or multiple wells to lay out experiment.
- 3. Experiment Type Select from dropdown list to pick experiment type.
- 4. Name Type a name for the sample selected.
- 5. Type Select sample type: unknown, NTC, positive control, or negative control.
- 6. The Supermix is selected during plate setup prior to running the QX100 or QX200 in QuantaSoft Software and cannot be changed in QuantaSoft Analysis Pro.
- 7. Assay Information Select the type of assay being run: Simplex/Duplex, Amplitude Multiplex, Probe Mix Triplex, or Advanced Classification Mode.
- 8. Name your targets, select either unknown or reference, and identify dye for each detection channel. If Copy Number Variation is selected under Experiment Type you will have the option to input the Copy Number for the reference target.

Note: Plate information saved in the .qlp file will be automatically imported into the relevant Edit Tools fields.

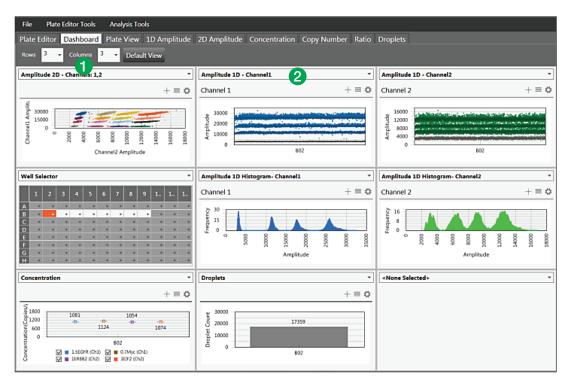

#### Fig. 4. Dashboard tab.

#### Legend Overview

A single screen view with a summary of all analyses. Within this tab you can select which experiment results should be summarized for the selected experiment type. Data on this screen will update with changes made in other analysis tabs.

- 1. Customize dashboard by determining how many windows you want displayed on the screen.
- 2. Use the drop down menu in each block to select which plots, tables, and options are displayed.

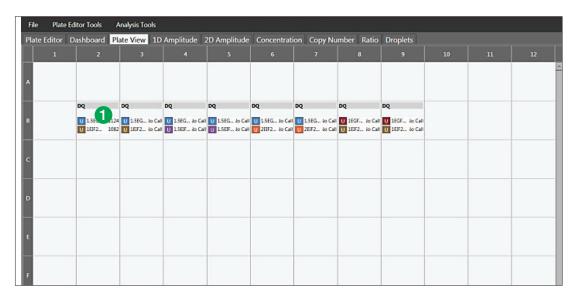

#### Fig. 5. Plate View tab.

#### Legend Overview

A single screen view that shows results in a plate layout.

1. Identifies the experiment type, sample name, target name, target type, and concentration of each target by well in a plate layout.

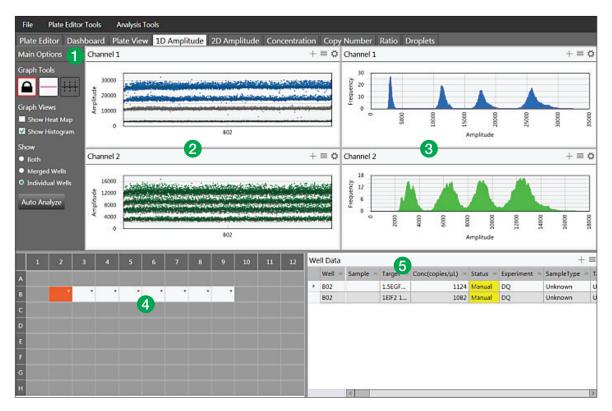

#### Fig. 6. 1D Amplitude tab.

#### Legend Overview

A single screen to view 1D fluorescence amplitude plots and data results for the plate.

- 1. Graph Tools
  - Threshold
    - View Mode prevents changing of thresholds
    - Threshold Single Well establish threshold for positive and negative droplets in either Channel 1 or Channel 2 by individual well
    - Threshold Multiple Wells establish threshold for positive and negative droplets in either Channel 1 or Channel 2 by multiple wells
  - Graph Views toggle checkboxes to display or hide histograms and heat maps
  - Show
    - Both all selected wells will be plotted for Merged and Individual Wells
    - Merged Wells merges data from all selected wells into a single data point
    - Individual Wells plots each well as a separate data point in any data plot
  - Auto Analyze sets automatic thresholds in the well or group of wells selected, overriding any previously set thresholds. Auto analysis is only available for simplex/duplex experiments; the button will not be active in other analysis modes.
- 1-D Fluorescence Amplitude Plots shows all accepted droplets for a selected well or wells on the plate in both Channel 1 (FAM/EvaGreen) and Channel 2 (HEX/VIC). Once thresholds are established, negative droplets are displayed in grey, while positive droplets in Channel 1 are blue and positive droplets in Channel 2 are green.
- 1-D Fluorescence Amplitude Histograms displays frequency of droplets at specific fluorescence amplitudes for each well or group of wells selected. The Channel 1 (FAM/EvaGreen) histogram is shown in blue and Channel 2 (HEX/VIC) histogram in green.
- 4. Well selector click on one well or select multiple wells to analyze in this tab.
- 5. Data Table results for a selected well or group of wells, displayed by well number and sortable by any column by clicking on its header. See Appendix for a complete list of data table column definitions.

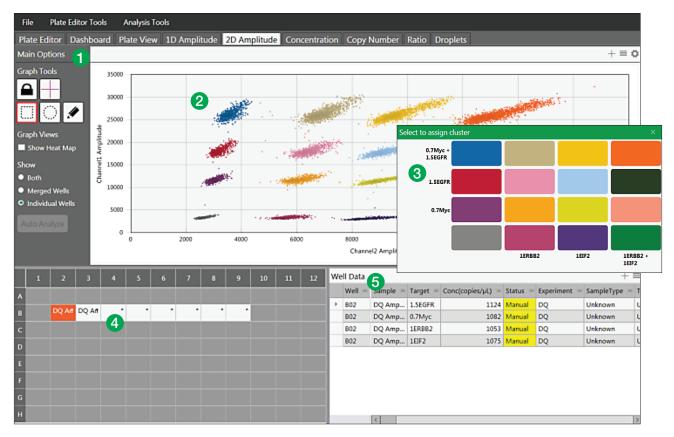

#### Fig. 7. 2D Amplitude tab.

#### Legend Overview

A single screen to view 2D fluorescence amplitude plots and data results for the plate.

- 1. Graph Tools
  - Threshold
    - View Mode prevents changing of thresholds
    - Line mode establishes thresholds across both Channel 1 and Channel 2, dividing droplets into distinct clusters separated by different colors. Click anywhere on the plot to apply "best fit" threshold lines to the data. Adjust the threshold values by dragging the lines horizontally or vertically in the plot area, by entering a new threshold value in the boxes at the end of each threshold line, or by clicking the up and down arrows to incrementally adjust the numbers.
    - Cluster mode establishes thresholds across both Channel 1 and Channel 2, dividing droplets into distinct clusters separated by different colors. Click any of the three Threshold Cluster Mode buttons (square, circle or free form). Draw the shape chosen around the cluster of droplets to classify them.
  - Graph Views toggle checkbox to display or hide heat map in amplitude events chart
  - Show
    - Both all selected wells will be plotted for Merged and Individual Wells
  - Merged Wells merges data from all selected wells into a single data point
  - Individual Wells plots each well as a separate data point in any data plot
- 2. 2-D amplitude events chart graphical depiction of the amplitude of all qualified droplets per well or group of wells in channel 1 or channel 2.
- 3. Cluster Threshold Mode Pop-up (inset)
  when using the cluster mode tools to draw a shape around a cluster of droplets, the pop-up tool will appear to help you select the correct target combination when you release the mouse button. Target names are shown along the two axes based on the signal values assigned during plate setup. Click the colored box that best represents the location of the cluster of droplets selected to automatically classify the droplets as positive or negative for each given target.
- 4. Well selector select one or multiple wells to analyze in this tab.
- 5. Data Table results for a selected well or group of wells, displayed by well number and sortable by any column by clicking on its header. See Appendix for a complete list of data table column definitions.

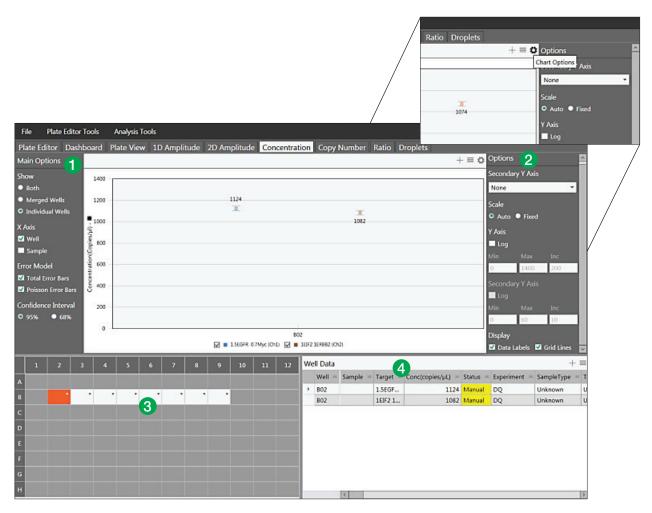

Fig. 8. Concentration tab. Inset: To expand the options menu of any plot or chart, click on the gear icon at the top right of the chart. Click on the icon with three horizontal lines to bring up the chart menu, which is also available by right clicking on the plot area. The plot image can be saved, exported or printed from this menu. Click on the + icon to expand any plot area to full screen.

#### Legend Overview

This tab contains the concentration plot for individual or multiple wells and allows you to adjust plot parameters.

- 1. Main Options
  - Show
  - Both all selected wells, both merged and individual, will be plotted
  - Merged Wells merges data from all selected wells into a single data point on the plot
  - Individual Wells plots each well as a separate data point
  - X Axis choose how the x axis labels are displayed and plotted, by sample name or by well number
  - Error Model select Total Error Bars, Poisson Error Bars, or both
  - Confidence Interval select either 95% or 68%; 95% is the default
- 2. Options click the gear icon to bring up chart options menu, see inset above.
  - Secondary Y-Axis enable an optional secondary axis to plot channel 2 concentration, ratio, copy number, or fractional abundance
  - Scale choose auto or fixed
  - Log change the axis to a logarithmic scale
  - Range set minimum, maximum, and increment for y-axis and secondary y-axis (if chosen)
  - Display toggle checkbox to choose whether to display Data Labels and Grid Lines
- 3. Well selector select one or multiple wells to analyze in this tab
- 4. Data Table results for a selected well or group of wells, displayed by well number and sortable by any column by clicking on its header. See Appendix for a complete list of data table column definitions.

| Fi  | le      | Plate Ed | itor Too      | ols /   | Analysis | Tools  |          |      |       |          |      |          |     |            |           |              |                   |                  |              |                        |
|-----|---------|----------|---------------|---------|----------|--------|----------|------|-------|----------|------|----------|-----|------------|-----------|--------------|-------------------|------------------|--------------|------------------------|
| Pla | ate Edi | tor D    | ashboa        | ard Pl  | ate Vie  | w 10   | ) Amplit | tude | 2D Am | plitude  | Cor  | ncentra  | ion | Сору       | Number    | Ratio D      | roplets           |                  | - 2          |                        |
| Ma  | in Opt  | ions 🧲   |               |         |          |        |          |      |       |          |      |          |     |            |           |              |                   | $+ \equiv \zeta$ | Options      |                        |
| Sho | w       |          |               | 5       |          |        |          |      |       |          |      |          |     |            |           |              |                   |                  | Scale        |                        |
|     | Both    |          |               |         |          |        |          |      |       |          |      |          |     |            |           |              |                   |                  | ● Auto ● F   | ixed                   |
|     | Merged  |          |               | 4       |          |        |          |      |       |          |      |          |     |            |           |              |                   |                  | Y Axis       |                        |
|     |         | al Wells |               |         |          |        |          |      |       |          |      |          |     |            |           |              |                   |                  | Log          |                        |
| XA  |         |          |               |         |          |        |          |      |       |          |      |          |     |            |           |              |                   |                  | Min M        | ax Inc                 |
|     | Well    |          | ber -         | 3       |          |        |          |      |       |          |      |          |     |            |           |              |                   |                  | 0 5          | 1                      |
|     | Sample  |          | Num           |         |          |        |          |      |       | .21<br>• |      |          |     |            | -         |              |                   |                  | Display      | _                      |
|     | or Mod  |          | Copy Number - | 2       |          |        |          |      |       | φ        |      |          |     |            | ¢<br>2.22 |              |                   |                  | 🗹 Data Labe  | s 🗹 Grid Lines         |
|     |         | ror Bars | Ĩ             |         |          |        |          |      |       |          |      |          |     |            |           |              |                   |                  |              |                        |
|     |         | Error Ba |               | 1       |          |        |          |      |       |          |      |          |     |            |           |              |                   |                  |              |                        |
|     |         | e Interv |               |         |          |        |          |      |       |          |      |          |     |            |           |              |                   |                  |              |                        |
| •   | 95%     | 68%      |               | 0       |          |        |          |      |       |          |      |          |     |            |           |              |                   |                  |              |                        |
|     |         |          |               | 0       |          |        |          |      |       |          |      | EO       | -   |            |           |              |                   |                  |              |                        |
|     |         |          |               |         |          |        |          |      |       | Ø        | A1 ( | Ch1) 📝 I | C2  | (Ch2)      |           |              |                   |                  |              |                        |
|     | 1       |          |               | 4       | 5        | 6      | 7        | 8    | 9     | 10       |      | 12       | W   | ell Data   |           | 4            |                   |                  |              | + =                    |
| A   | Contrð  | Contrð   | Challet       | Challet | L3 *     | L3 *   | NTC *    |      |       |          |      |          |     | Well =     | Sample    | = Target =   | Conc(copies/µL) = | Status 🛎         | Experiment = | SampleType = T         |
| в   | Contrö  | Contrð   | Challet       | Challet | HS-3 *   | HS-3 * | NTC *    | 3    |       |          |      |          | 1   | E02        | L1        | A1           |                   | Manual           | CNV          | Unknown U<br>Unknown U |
|     | Contră  | Contră   | Challet       | Challet | HS-4 *   | HS-4 * | Buffer*  |      |       |          |      |          | ⊢   | E02<br>E02 | L1        | C2<br>Stxbp6 |                   | Manual<br>Manual | CNV          | Unknown U<br>Unknown R |
|     |         |          |               | Challet |          |        |          |      |       |          |      |          | E   | LUZ        |           | Stopo        | 150               | Manual           | CIVV         |                        |
|     |         |          |               |         |          |        |          |      |       |          |      |          |     |            |           |              |                   |                  |              |                        |
| Е   | L1 *    | L1 *     | L2 *          | L2 *    | L4 *     | L4 *   | Buffer*  |      |       |          |      |          |     |            |           |              |                   |                  |              |                        |
| F   | HS-1 *  | HS-1 *   | HS-1A*        | HS-1A*  | HS-3A*   | HS-3A  | Buffer*  |      |       |          |      |          |     |            |           |              |                   |                  |              |                        |
| G   | HS-2 *  | HS-2 *   | HS-2A*        | HS-2A*  | HS-4A*   | HS-4A  | Buffer*  |      |       |          |      |          |     |            |           |              |                   |                  |              |                        |
|     | Challet | Challet  | Contrõ        | Contrð  | Contrõ   | Contrõ | Buffer*  |      |       |          |      |          |     |            | <         |              |                   |                  |              | >                      |

#### Fig. 9. Copy Number tab.

#### Legend Overview

This tab shows the copy number plot for individual or multiple wells and allows you to adjust plot parameters.

- 1. Main Options
  - Show
  - Both all selected wells, both merged and individual, will be plotted
  - Merged Wells merges data from all selected wells into a single data point on the plot
  - Individual Wells plots each well as a separate data point
  - X Axis choose how the x axis labels are displayed and plotted, by sample name or by well number
  - Error Model select Total Error Bars, Poisson Error Bars, or both
  - Confidence Interval select either 95% or 68%; 95% is the default
- 2. Options click the gear icon to bring up chart options menu.
  - Scale choose auto or fixed
  - Log change the axis to a logarithmic scale
  - Range set minimum, maximum, and increment for y-axis and secondary y-axis (if chosen)
  - Display toggle checkbox to choose whether to display Data Labels and Grid Lines
- 3. Well selector select one or multiple wells to analyze in this well
- 4. Data Table results for a selected well or group of wells, displayed by well number and sortable by any column by clicking on its header. See Appendix for a complete list of data table column definitions.

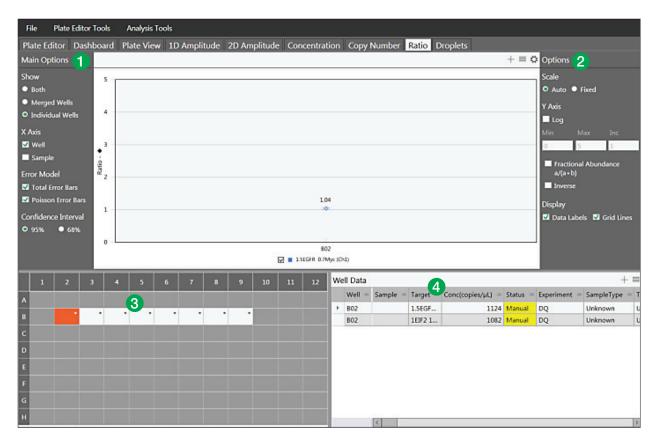

#### Fig. 10. Ratio tab.

#### Legend Overview

This tab shows the ratio plot for individual or multiple wells and allows you to adjust plot parameters.

- 1. Main Options
  - Show
  - Both all selected wells, both merged and individual, will be plotted
  - Merged Wells merges data from all selected wells into a single data point on the plot
  - Individual Wells plots each well as a separate data point
  - X Axis choose how the x axis labels are displayed and plotted, by sample name or by well number
  - Error Model select Total Error Bars, Poisson Error Bars, or both
  - Confidence Interval select either 95% or 68%; 95% is the default
- 2. Options click the gear icon to bring up chart options menu
  - Scale choose auto or fixed
  - Log change the axis to a logarithmic scale
  - Range set minimum, maximum, and increment for y-axis
  - Fractional Abundance a/(a + b) toggle checkbox to plot each unknown as a percent of the reference
  - Inverse toggle checkbox to plot the reference as a percent of each unknown (the inverse fractional abundance)
  - Display toggle checkbox to choose whether to display Data Labels and Grid Lines
- 3. Well selector select one or multiple wells to analyze in this tab
- 4. Data Table results for a selected well or group of wells, displayed by well number and sortable by any column by clicking on its header. See Appendix for a complete list of data table column definitions

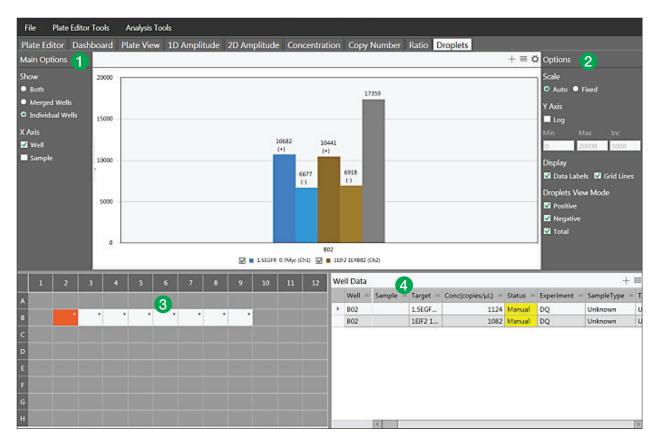

#### Fig. 11. Droplets tab.

#### Legend Overview

This tab shows the droplets plot for one or more wells selected. Total droplets are shown by default for each well.

- 1. Main Options
  - Show
  - -Both all selected wells, both merged and individual, will be plotted
  - Merged Wells merges data from all selected wells into a single data point on the plot
  - Individual Wells plots each well as a separate data point
  - X Axis select well name, sample name, or both
- 2. Options click the gear icon to bring up chart options menu
  - Scale choose auto or fixed
  - Log change the axis to a logarithmic scale
  - Range set minimum, maximum, and increment for y-axis
  - Display toggle checkboxes to display Data Labels and Grid Lines
  - Droplets View Mode toggle to choose any or all: Positive, Negative, Total
- 3. Well selector select one or multiple wells to analyze in this tab
- 4. Data Table results for a selected well or group of wells, displayed by well number and sortable by any column by clicking on its header. See Appendix for a complete list of data table column definitions

# **General Overview**

## **Keyboard Shortcuts**

Keyboard shortcuts in QuantaSoft Analysis Pro are only usable in the Plate Editor Tab. After clicking on a tab: left and right arrows can be used to scroll through the tabs. In the Plate Editor Tab, after selecting a well: up, down, left, and right arrow keys can be used to scroll through the plate to select a well.

#### Table 2. Keyboard shortcuts.

| Keys        | Function                      |
|-------------|-------------------------------|
| Control + C | Copy contents of a well       |
| Control + V | Paste copied well information |
| Control + Z | Undo last action              |

# Rounding in QuantaSoft Analysis Pro

QuantaSoft Analysis Pro introduces a different set of rounding rules from the standard QuantaSoft software. Additional significant figures may be displayed in results.

- When the concentration call is >1,000, QuantaSoft displays 3 significant figures, while QuantaSoft AP rounds to the whole integer
- When the concentration call is <1, QuantaSoft displays two figures to the right of the decimal, while QuantaSoft AP displays three figures to the right of the decimal.

#### Table 3. Examples of rounding in QuantaSoft as compared to QuantaSoft AP.

| QuantaSoft | QuantaSoft AP |  |
|------------|---------------|--|
| 3720.0     | 3723.0        |  |
| 4220.0     | 4218.0        |  |
| 0.67       | 0.675         |  |
| 1.12       | 1.12          |  |

# **Experiment Types**

QuantaSoft Analysis Pro has five different experiment analysis types, Direct Quantification, Copy Number Variation, Mutation Detection, Drop Off, and Gene Expression. Selecting an experiment type enables different assay options and analysis tools.

| Table 4. Experiment types      | Table 4. Experiment types.                                                                                                    |  |  |  |  |  |  |  |
|--------------------------------|----------------------------------------------------------------------------------------------------|--|--|--|--|--|--|--|
| Direct Quantification (DQ)     | Uses absolute quantification to determine the concentration (copies/µl) of target DNA copies in a sample and is the default experiment type.*                                                                                                    |  |  |  |  |  |  |  |
| Copy Number Variation<br>(CNV) | Determines concentration as with DQ and calculates the copy number of an unknown target relative to a known reference or references within the same well                                                                                                    |  |  |  |  |  |  |  |
| Mutation Detection (MUT)       | Determines concentration as with DQ and calculates the fractional abundance of an unknown mutant present at a low frequency in a wild-type background                                                                                                    |  |  |  |  |  |  |  |
| Drop Off (DOF)                 | Determines absolute quantification of targets for assays designed to detect non-wild type sequences, such as indels and genome edits. The experiment type is designed to support an assay strategy where one probe counts all alleles and one "drop-off" probe sits on top of a predicted cut site. |  |  |  |  |  |  |  |
| Gene Expression (GEX)          | Determines concentration as with DQ and calculates relative expression levels of an unknown target relative to a known reference or references within the same well.                                                                                                    |  |  |  |  |  |  |  |

\* QuantaSoft AP Software measures the number of positive and negative droplets for each target in a well. Droplets are assigned as positive or negative by thresholding based on their fluorescence amplitude. The software calculates the starting concentration of each target DNA molecule by modeling as a Poisson distribution; the formula used for Poisson modeling is: Copies per droplet = -In(1-p) where p= fraction of positive droplets. Concentrations are provided in units of copies per microliter of input sample with 95% confidence intervals. For additional information, please see the ddPCR Applications Guide (bulletin #6407).

The experiment types created by QuantaSoft Standard Edition Software versions 1.4 or later will automatically be mapped (but can be changed) into QuantaSoft Analysis Pro as follows:

ABS -> DQ RED -> DQ CNV -> CNV GEX -> GEX

Table 5 Assav information

# Assay Options

QuantaSoft Analysis Pro offers four assay configurations for varying levels and strategies of multiplexing targets within a well.

| Table 5. Assay informatio      | л.                                                                                                    |
|--------------------------------|----------------------------------------------------------------------------------------------------|
| Simplex/duplex                 | Experiment assuming one or two probe colors, FAM/EvaGreen and HEX/VIC and one or two targets per well, with a single target detected per channel. This is the default assay type and is available for DQ, CNV, MUT and GEX experiment types. |
| Amplitude multiplex            | Method to increase multiplexing up to four targets per well, with one or two targets detected per channel. Available for DQ, CNV and GEX experiment types.                                                                                   |
| Probe mix triplex              | Triplex mode that allows exactly three targets per well, with one target detected in each of two channels and a third target detected across both channels. Available for DQ, CNV and GEX experiment types.                                  |
| Advanced classification method | Method to increase multiplexing rate up to 20 targets per well in any combination of targets detected per channel and requires manual classification of droplets. Available for DQ experiment type only                                      |
| Basic Drop-Off                 | Exactly two targets per well, with the reference detected in both channels and the unknown detected in either one of the channels. Click on the Learn More link under Assay Details for setup help. Available for DOF experiment type only.  |
|                                |                                                                                                    |

# **Experiment Examples**

## Direct Quantification of Four (4) Targets in a Single Well by Amplitude Multiplexing

- 1. Open a file and go to the Plate Editor tab.
- 2. Select well(s) and set Experiment Type to Direct Quantification (DQ) at the top of the Edit Tools window to the right.

**Note:** the default experiment type is DQ for .qlp files with ABS as the experiment configured in QuantaSoft 1.4 or later.

- 3. Click Apply to the right of the Experiment Type box in order to activate the experiment options in sections below.
- 4. Enter or modify sample name and type; the default sample type is Unknown. The supermix was assigned at the time of data collection and is not editable during data analysis. Click Apply to the right of the Sample Name.
- 5. Under Assay Information, select Amplitude Multiplex from the drop down menu and click Apply to the right.

A maximum of 4 targets can be added by using the + icon at the bottom of the target list. Targets can be removed from the well by clicking the icons to the left of each target.

- 6. Enter target names and select the target type (unknown or reference) for each target in the well. Each target selected as a reference will enable ratio calculations of results. If no reference is selected, the target labeled with HEX/VIC channel 2 signal will be used as the default reference in calculating ratio values. If more than one reference is selected in the well, checkboxes appear to the right for using the reference in a geomean or single ratio calculation (Refer to second experiment example for using multiple references within a well).
- Assign each target an expected signal in either channel 1 (FAM/EvaGreen) or channel 2 (HEX/ VIC). Amplitude multiplex allows for up to two assays in each channel, indicated by Lo and Hi

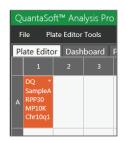

Fig. 12. Experiment type, sample name, and each target name are shown in the well once applied. The \* in the top right corner of the well indicates additional targets have been assigned to the well than what is visible on the screen. View all target information in the Edit Tools side panel for a selected well or wells.

| Target Name | Target T | ype | Signal Ch1 |   | Signal Ch2 | l | Plot? |
|-------------|----------|-----|------------|---|------------|---|-------|
| RPP30       | Unkn     | *   | FAM Lo     | * | None       | • |       |
| МР10К       | Ref      | Ŧ   | FAM Hi     | Ť | None       | Ŧ | •     |
| Chr10q1     | Unkn     | •   | None       | Ŧ | HEX LO     | - |       |
| Chr13q3     | Unkn     | *   | None       | Ť | HEX Hİ     | Ŧ |       |
| ÷           |          |     |            |   |            |   |       |

Fig. 13. Set Experiment Type to Direct Quantification (DQ) and enter target information.

labels. In this multiplex mode, each target may have a signal for only one channel (for more on probe mixing, see Experiment Example number two).

8. Click Apply All at the bottom to confirm all well settings.

**Note:** you can undo any well value that is applied by clicking the Undo button at the bottom, or by using Ctrl+Z on your keyboard (see page 15, on keyboard shortcuts). Wells can be copied and pasted onto other wells to expedite plate setup.

9. Once all wells are labeled, go to the 2D Amplitude tab to evaluate data and manually set thresholds. Automatic thresholding is not available for Amplitude Multiplexing experiments.

10. There are two options for setting the thresholds in the 2D plot. To use threshold lines, click the Threshold Line Mode button (pink crosshair) under Graph Tools to the left of the plot. Click anywhere on the plot to apply "best fit" threshold lines to the data. Adjust the threshold values by dragging the lines horizontally or vertically in the plot area, by entering a new threshold value in the boxes at the end of each threshold line, or by clicking the up and down arrows to incrementally adjust the numbers.

If the data is not orthogonal and the threshold lines do not adequately divide the populations of droplets, use threshold clusters. Click any of the three Threshold Cluster Mode buttons (square, circle, or freehand). Draw the shape chosen around the cluster of droplets to be classified first. When you release the mouse button, a pop-up tool will appear to help you select the correct target combination. Target names are shown along the two axes based on the signal values assigned during plate setup. Click the colored box that best represents the location of the cluster of droplets selected to automatically classify the droplets as positive or negative for each given target.

- 11. The concentration results can be viewed in the data table below the plot area and in a concentration plot of the Concentration tab.
- 12. If one of your samples was identified as a Reference under Assay Information, the Ratio tab will provide a ratio of concentration for unknown versus the reference. For multiple references in a single well, see Experiment Example 2.

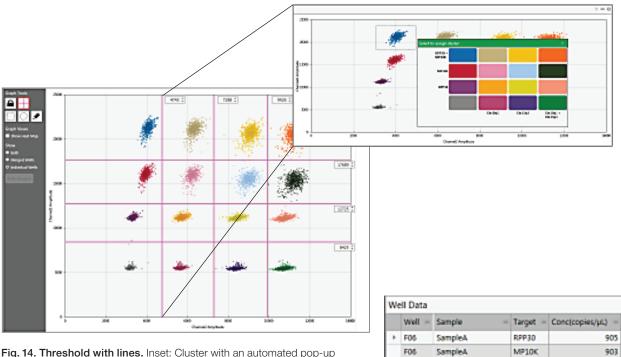

Fig. 14. Threshold with lines. Inset: Cluster with an automated pop-up tool to help you select the right target combination.

Fig. 15. Concentrations displayed in data table.

F05

F05

SampleA

SampleA

Chr10q1

Chr13q3

916

930

# Copy Number Variation with Probe Mix Triplex (Two Targets and a Reference)

- 1. Open a file and go to the Plate Editor tab.
- 2. Select well(s) and set Experiment Type to Copy Number Variation (CNV) at the top of the Edit Tools window to the right.

Note: the default experiment type is CNV for .qlp files with CNV as the experiment configured in QuantaSoft 1.4 or later.

3. Click Apply to the right of the Experiment Type box in order to activate the experiment options in sections below.

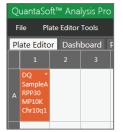

- 4. Enter or modify sample name and type; the default sample type is Unknown. The supermix was assigned at the time of data collection and is not editable during data analysis. Click Apply to the right of the Sample Name.
   4. Enter or modify sample name and type; the default sample type is Unknown. The supermix was assigned at the time of data collection and is not editable during data analysis. Click Apply to the right of the sample Name.
- Under Assay Information, select Probe Mix Triplex from the drop down menu and click Apply to the right. Only 3 targets will display and no additional targets can be added.

|             |                  |               | - Apply                                |
|-------------|------------------|---------------|----------------------------------------|
| Target Type | Signal Ch1       | Signal Ch2    | Ref Copies Plot?                       |
| Unkn 👻      | FAM              | • None        | •                                      |
| Unkn 🔻      | None             | • VIC         | •                                      |
| Ref 🔻       | FAM              | • VIC         | <b>▼</b> 2 <b>☑</b>                    |
|             | Unkn 👻<br>Unkn 👻 | Unkn 🔻 None 🕚 | Unkn ¥ FAM ¥ None<br>Unkn ¥ None ¥ VIC |

Fig. 16. Enter target information.

6. Enter target names and select

the target type (unknown or reference) for each target in the well. Each target selected as a reference will enable ratio calculations of results. If no reference is selected, the target labeled with HEX/VIC channel 2 signal will be used as the default reference in calculating ratio values. If more than one reference is selected in the well, checkboxes appear to the right for using the reference in a geomean or single ratio calculation.

- Assign the first and second target an expected signal in either channel 1 (FAM/EvaGreen) or channel 2 (HEX/VIC), the third target should be assigned the signals from both channel 1 and channel 2. In this example the third target (channel 1 and channel 2 combined) is the reference. Assign the reference its correct Copy Number.
- 8. Click Apply All at the bottom to confirm all well settings.

**Note:** you can undo any well value that is applied by clicking the Undo button at the bottom, or by using Ctrl+Z on your keyboard (see Chapter 3 on keyboard shortcuts). Wells can be copied and pasted onto other wells to expedite plate setup.

- 9. Once all wells are labeled, go to the 2D Amplitude tab to evaluate data and manually set thresholds. Automatic thresholding is not available for Probe Mix Triplex experiments.
- 10. There is only one option for setting the thresholds for CNV experiments in the 2D plot. Click any of the three Threshold Cluster Mode buttons (square, circle, or freehand). Draw the shape chosen around the cluster of droplets to be classified first. When you release the mouse button, a pop-up tool will appear to help you select the correct target combination. Target names are shown along the two axes based on the signal values assigned during plate setup. Click the colored box that best represents the location of the cluster of droplets selected to automatically classify the droplets as positive or negative for each given target.

- 11. The concentration results can be viewed in the data table below the plot area and in a concentration plot of the Concentration tab.
- 12. The copy number results can be viewed in the data table below the plot area and in a copy number plot of the Copy Number Tab.

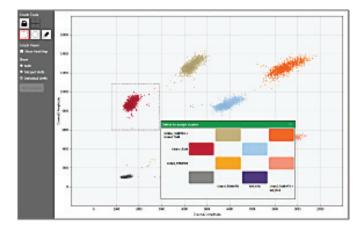

| We | ell Data |          |              |                   |
|----|----------|----------|--------------|-------------------|
|    | Well =   | Sample = | Target =     | Conc(copies/µL) = |
| ٠  | E05      | Raji     | Unkn1_FAM    | 730               |
|    | E05      | Raji     | Ref_HEX      | 707               |
|    | E05      | Raji     | Unkn2_FAMHEX | 685               |

Fig. 18. Concentrations displayed in data table.

Fig. 17. Cluster with an automated pop-up tool to help you select the right target combination.

## Genome Edit Detection using Drop-Off Assays

- 1. Open a file and go to the Plate Editor tab.
- 2. Select well(s) and set Experiment Type to Drop Off (DOF) at the top of the Edit Tools window to the right.

**Note:** the default experiment type is DQ for .qlp files with ABS as the experiment configured in QuantaSoft 1.4 or later.

- Click Apply to the right of the Experiment Type box in order to activate the experiment options in sections below.
- 4. Enter or modify sample name and type; the default sample type is Unknown. The supermix was assigned at the time of data collection and is not editable during data analysis. Click Apply to the right of the Sample Name.
- 5. Assay Information will automatically assign Basic Drop-Off. In this mode only two targets are available.

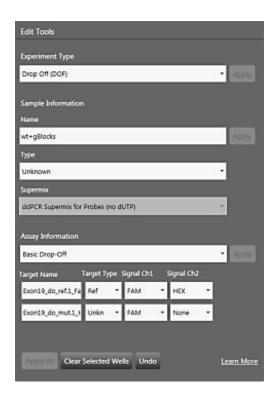

Fig. 19. Set Experiment Type to Drop Off (DOF) and enter target information. New users can click Learn More in the lower right-hand corner for contextual help.

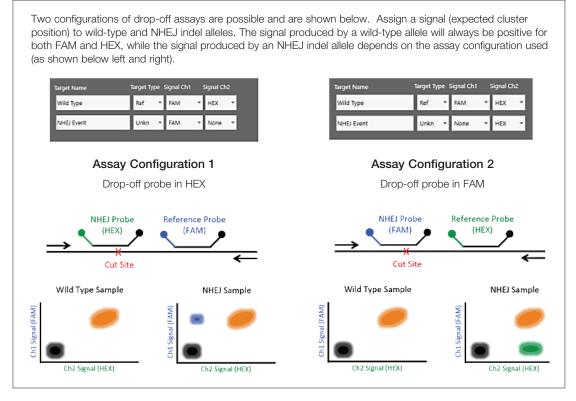

Fig. 20. Drop-Off Experiment setup for NHEJ quantification. This information is available by clicking on the "learn more" link at the bottom right in the Edit Tools window.

- 6. Enter target names and select the target type (unknown or reference) for each target in the well. For this mode you should have one reference and one unknown. Each target selected as a reference will enable ratio calculations of results.
- 7. Assign the reference signals in both channel 1 (FAM/EvaGreen) and channel 2 (HEX/VIC) and assign the unknown a signal in either channel 1 or channel 2, depending on the signal of the NHEJ probe.
- 8. Click Apply All at the bottom to confirm all well settings.

**Note:** you can undo any well value that is applied by clicking the Undo button at the bottom, or by using Ctrl+Z on your keyboard (see Chapter 3 on keyboard shortcuts). Wells can be copied and pasted onto other wells to expedite plate setup.

- 9. Once all wells are labeled, go to the 2D Amplitude tab to evaluate data and manually set thresholds. Automatic thresholding is not available for Drop Off experiments.
- 10. There is only one option for setting the thresholds for Drop Off experiments in the 2D plot. Click any of the three Threshold Cluster Mode buttons (square, circle, or freehand). Draw the shape chosen around the cluster of droplets to be classified first. When you release the mouse button, a pop-up tool will appear to help you select the correct target combination. Target names are shown along the two axes based on the signal values assigned during plate setup. Click the colored box that best represents the location of the cluster of droplets selected to automatically classify the droplets as positive or negative for each given target.
- 11. The concentration results can be viewed in the data table below the plot area and in a concentration plot of the Concentration tab.

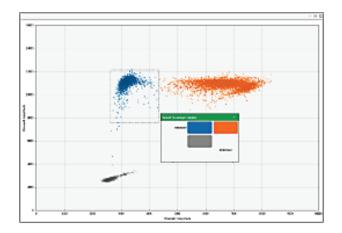

Fig. 21. Cluster with an automated pop up tool to help you select the right target combination.

| We | II Data |            |                     |                   |              |
|----|---------|------------|---------------------|-------------------|--------------|
|    | Well -  | Sample -   | Target -            | Conc(copies/µL) - | Experiment - |
|    | 104     | wt only    | Exon19_do_ref.1_Fam | 876               | DOF          |
|    | F04     | wt only    | Exon19_do_mut1_Hex  | 0                 | DOF          |
|    | G04     | wt+gBlocks | Exon19_do_ref.1_Fam | 887               | DOF          |
|    | G04     | wt+gBlocks | Exon19_do_mut1_Hex  | 1554              | DOF          |

Fig. 22. Concentrations displayed in data table.

### **Advanced Classification Method**

The Advanced Classification Method is intended for experienced users of Droplet Digital PCR. This analysis mode allows complete control of droplet identification and does not force or preassign any clusters. With that capability higher degrees of multiplexing can be accomplished through radial dye mixing. This capability comes with a draw back, multiple occupancy droplets become more difficult to identify so achieving a complete count of all targets might not be possible. The use of this mode for novice users is discouraged. This section will detail an example of utilizing this mode to accomplish multiplexing beyond what is offered through other assay modes.

- 1. Open a file and go to the Plate Editor tab.
- 2. Select well(s) and set Experiment Type to Direct Quantification (DQ) at the top of the Edit Tools window to the right.

**Note:** the default experiment type is DQ for .qlp files with ABS as the experiment configured in QuantaSoft 1.4 or later.

- 3. Click Apply to the right of the Experiment Type box in order to activate the experiment options in sections below.
- 4. Enter or modify sample name and type; the default sample type is Unknown. The supermix was assigned at the time of data collection and is not editable during data analysis. Click Apply to the right of the Sample Name.
- Under Assay Information, select Advanced Classification Method from the drop down menu and click Apply to the right. A maximum of 10 targets can be added by using the + icon at the bottom of the target list. Targets can be removed from the well by clicking the icons to the left of each target.
- Enter target names and select the target type (unknown or reference) for each target in the well. Each target selected as a reference will enable ratio calculations of results. If no reference is selected, the target labeled with HEX/VIC channel

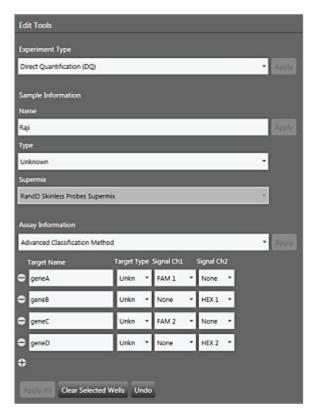

Fig. 23. Set Experiment Type to Direct Quantification (DQ). Select Advanced Classification Method under Assay Information.

2 signal will be used as the default reference in calculating ratio values. If more than one reference is selected in the well, checkboxes appear to the right for using the reference in a geomean or single ratio calculation

- 7. Assign the first target an expected signal in either channel 1 (FAM/EvaGreen) or channel 2 (HEX/VIC). Assign your last target a signal in either channel 1 or channel 2, which was not selected for your first target. Each target in between will be assigned a signal in either channel 1 or channel 2 depending on mixture ratio of the target. Fig. 23 shows examples of potential signal values
- 8. Click Apply All at the bottom to confirm all well settings.

**Note:** you can undo any well value that is applied by clicking the Undo button at the bottom, or by using Ctrl+Z on your keyboard (see Chapter 3 on keyboard shortcuts). Wells can be copied and pasted onto other wells to expedite plate setup.

9. Click the 2D Amplitude tab. All droplets are unclassified by default and will appear red. There is only one option for setting the thresholds for Advanced Classification experiments in the 2D plot. Use one of the Threshold Cluster Mode Tools (box, circle or freehand) to assign droplet clusters to Targets.

Upon selection of droplet groups, a cluster assignment box will appear. Identify the composition of the cluster i.e. if the cluster is composed of positive droplets for Target-2, select the positive radial button for Target-2 and the negative radial buttons for the rest.

The negative cluster should be described as negative for all the target genes and must be assigned to calculate concentrations.

There must be at least one positive cluster for each target as well as the negative cluster assigned for calculations to take place. Unassigned droplets will be set aside for calculation purposes. If unsure of droplet/cluster composition, leave it unassigned (red).

- 10. The concentration results can be viewed in the data table below the plot area and in a concentration plot of the Concentration tab.
- 11. If one of your samples was identified as a Reference under Assay Information, the Ratio tab will provide a ratio of concentration for unknown versus the reference.

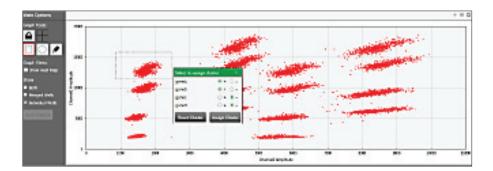

| Well Data |        |          |          |                   |          |
|-----------|--------|----------|----------|-------------------|----------|
|           | Well = | Sample = | Target = | Conc(copies/µL) = | Status = |
| ۶         | C05    | Raji     | geneA    | 798               | Manual   |
|           | C05    | Raji     | geneB    | 733               | Manual   |
|           | C05    | Raji     | geneC    | 674               | Manual   |
|           | C05    | Raji     | geneD    | 699               | Manual   |

Fig. 24. Concentrations displayed in data table.

# **Appendix**

# **Data Table Column Definitions**

The Data Table appears in the lower right hand corner of every tab except for the Plate Editor, Dashboard, and Plate View tabs. This table displays 65 fields that track all the data generated for each target in a well as clusters are identified through thresholding or manual clustering tools. Each of these fields is defined here.

| Table 6. | Data | table | column | definitions. |
|----------|------|-------|--------|--------------|
|----------|------|-------|--------|--------------|

| Column Name       | Description                                                                                                    |
|-------------------|----------------------------------------------------------------------------------------------------|
| Well              | The Well Location in the Plate the sample is from                                                                                     |
| Sample            | The sample name used to identify the well in the Plate Editor tab                                                                     |
| Target            | Target Name from Plate Editor Tab                                                                                                    |
| Conc(copies/µl)   | Concentration of the target recorded as copies/µl                                                                                     |
| Status            | Notifies if clusters were identified or not and if they are the method employed (manual<br>or auto analyze)                           |
| Experiment        | Experiment Type from Plate Editor tab                                                                                                 |
| SampleType        | Type from Plate Editor Type                                                                                                    |
| TargetType        | Target Type assigned to target in the Plate Editor tab                                                                                |
| Supermix          | Supermix from Plate Editor tab                                                                                                    |
| DyeName(s)        | Dye assigned to Ch1 and Ch2 to a target in the Plate Editor tab                                                                       |
| Copies/20µlWell   | Concentration of the target normalized to a volume of 20 $\mu$ l                                                                      |
| TotalConfMax      | For merged wells the high error bar for the target concentration of the combined wells<br>at a 95% Confidence Interval                |
| TotalConfMin      | For merged wells the low error bar for the target concentration of the combined wells<br>at a 95% Confidence Interval                 |
| PoissonConfMax    | Maximum target concentration normalized for the high error bar of the droplet<br>Poisson distribution for the 95% Confidence Interval |
| PoissonConfMin    | Minimum target concentration normalized for the low error bar of the droplet Poisson<br>distribution for the 95% Confidence Interval  |
| Accepted Droplets | Total number of droplets created                                                                                                    |
| Positives         | Number of droplets that contain the target                                                                                            |
| Negatives         | Number of droplets that do not contain the target                                                                                     |
| Ch1+Ch2+          | Number of droplets that contain both Ch1 and Ch2 targets                                                                              |
| Ch1+Ch2-          | Number of droplets that contain just the Ch1 target                                                                                   |
| Ch1-Ch2+          | Number of droplets that contain just the Ch2 target                                                                                   |
| Ch1-Ch2-          | Number of droplets that contain neither Ch1 or Ch2 targets                                                                            |
| Linkage           | Shows number of copies of a target that are present in overabundance vs. the expected value in copies per $\mu l$                     |
| CNV               | Copy number calculated for the target                                                                                                 |
| TotalCNVMax       | For merged wells the high error bar for the copy number of the combined wells at a 95% Confidence Interval                            |
| TotalCNVMin       | For merged wells the low error bar for the copy number of the combined wells at a 95% Confidence Interval                             |
| PoissonCNVMax     | Maximum copy number normalized for the high error bar of the droplet Poisson<br>distribution for the 95% Confidence Interval          |
|                   |                                                                                                    |

continues

| Description                                                                                                    |
|----------------------------------------------------------------------------------------------------|
| Minimum copy number normalized for the low error bar of the droplet Poisson distribution for the 95% Confidence Interval                                                                                 |
| Copy number identified for the reference target in the Plate Editor tab                                                                                                    |
| This field is currently unused in QuantaSoft Analysis Pro                                                                                                    |
| Threshold value of first threshold line from left to right and bottom to top                                                                                                    |
| Threshold value of second threshold line from left to right and bottom to top                                                                                                    |
| Threshold value of third threshold line from left to right and bottom to top                                                                                                    |
| Identifies which target was used as a reference                                                                                                    |
| The ratio of the target against the identified reference<br>For merged wells the high error bar for the ratio of the unknown against the reference<br>of the combined wells at a 95% Confidence Interval |
| For merged wells the low error bar for the ratio of the unknown against the reference of the combined wells at a 95% Confidence Interval                                                                 |
| Maximum ratio of the unknown against the reference normalized for the high error bar of the droplet Poisson distribution for the 95% Confidence Interval                                                 |
| Minimum ratio of the unknown against the reference normalized for the low error bar of the droplet Poisson distribution for the 95% Confidence Interval                                                  |
| Calculation of fractional abundance of this unknown target vs. the reference target                                                                                                    |
| For merged wells the high error bar for the fractional abundance of the combined wells at a 95% Confidence Interval                                                                                      |
| For merged wells the low error bar for the fractional abundance of the combined wells at a 95% Confidence Interval                                                                                       |
| Maximum fractional abundance normalized for the high error bar of the droplet<br>Poisson distribution for the 95% Confidence Interval                                                                    |
| Minimum fractional abundance normalized for the low error bar of the droplet Poisson distribution for the 95% Confidence Interval                                                                        |
| Mean amplitude value of all droplets that contain the target                                                                                                    |
| Mean amplitude value of all droplets that contain no target                                                                                                    |
| Mean amplitude value of all droplets                                                                                                    |
| Comments cannot be added in QuantSoft Analysis Pro but will carry over comments from .qlp files                                                                                                    |
| Identifies which wells were merged together                                                                                                    |
| For merged wells the high error bar for the target concentration of the combined wells at a 68% Confidence Interval                                                                                      |
| For merged wells the low error bar for the target concentration of the combined wells at a 68% Confidence Interval                                                                                       |
| Maximum target concentration normalized for the high error bar of the droplet Poisson<br>distribution for the 68% Confidence Interval                                                                    |
| Minimum target concentration normalized for the low error bar of the droplet Poisson distribution for the 68% Confidence Interval                                                                        |
| For merged wells the high error bar for the copy number of the combined wells at a 68% Confidence Interval                                                                                               |
| For merged wells the low error bar for the copy number of the combined wells at a 68% Confidence Interval                                                                                                |
| Maximum target concentration normalized for the high error bar of the droplet Poisson distribution for the 68% Confidence Interval                                                                       |
| Minimum target concentration normalized for the low error bar of the droplet Poisson distribution for the 68% Confidence Interval                                                                        |
| For merged wells the high error bar for the ratio of the unknown against the reference of the combined wells at a 68% Confidence Interval                                                                |
| For merged wells the low error bar for the ratio of the unknown against the reference of the combined wells at a 68% Confidence Interval                                                                 |
| Maximum ratio of the unknown against the reference normalized for the high error bar of the droplet Poisson distribution for the 68% Confidence Interval                                                 |
| Minimum ratio of the unknown against the reference normalized for the low error bar of the droplet Poisson distribution for the 68% Confidence Interval                                                  |
| For merged wells the high error bar for the fractional abundance of the combined wells at a 68% Confidence Interval                                                                                      |
| For merged wells the low error bar for the fractional abundance of the combined wells at a 68% Confidence Interval                                                                                       |
| Maximum fractional abundance normalized for the high error bar of the droplet<br>Poisson distribution for the 68% Confidence Interval                                                                    |
| Minimum fractional abundance normalized for the low error bar of the droplet Poisson distribution for the 68% Confidence Interval plate list after correcting the issue                                  |
|                                                                                                    |

# **Bio-Rad Droplet Digital™ PCR QuantaSoft License Terms**

For research use only. Not for use in diagnostic procedures.

The Bio-Rad Droplet Digital<sup>™</sup> PCR system is comprised of the Droplet Generator and Droplet Reader and related components (collectively "Hardware") and Bio-Rad's proprietary QuantaSoft software and related files (collectively "Software"). The Hardware and Software are collectively referred to as the System

BY YOUR PURCHASE OF THE SYSTEM OR YOUR TRIAL, DEMONSTRATION OR OTHER ACCESS TO OR USE OF THE SOFTWARE AS AUTHORIZED BY BIO-RAD LABORATORIES, INC. ("BIO-RAD"), YOU ("YOU" or "END USER") ACKNOWLEDGE AND AGREE THAT YOU ARE RECEIVING A LIMITED LICENSE TO USE THE SOFTWARE IN ACCORDANCE WITH THESE LICENSE TERMS ("AGREEMENT"). IF YOU ARE ENTERING INTO THIS AGREEMENT ON BEHALF OF AN ENTITY OR ORGANIZATION ("COMPANY"), YOU REPRESENT THAT YOU HAVE THE AUTHORITY TO BIND, AND HEREBY BIND, SUCH COMPANY TO THIS AGREEMENT. IN THE FOREGOING CASE, THE TERMS "END USER," "YOU" OR "YOUR" SHALL ALSO REFER TO YOUR COMPANY AND ALL OF ITS INDIVIDUAL AUTHORIZED USERS OF THE SYSTEM.

- Grant of License. Subject to the terms and conditions in this Agreement, Bio-Rad hereby grants to End User a limited, non-exclusive, non-transferable, license to use the Software and any accompanying user manuals ("Documentation") (i) only on workstations that are either owned or operated by End User in the operation of its business; (ii) only in conjunction with the System, or in the case of a Bio-Rad authorized trial, only for use with sample data that may be provided by Bio-Rad for the limited purposes of evaluating the Software; and (iii) only by You and Your Company's employees to whom you provide access to the System ("Authorized Users"). You agree that each Authorized User shall be bound by this Agreement.
- 2. Copies. End Users that have purchased the System may make a maximum of five (5) copies of the Software for analyzing data at up to five (5) End User workstations and/or for backup or archival purposes. In the case of a Bio-Rad authorized trial, End Users may make no more than one copy of the Software. For any copies authorized by this Section, End User shall reproduce all copyright and other proprietary notices in such copy. The original, and any copy of the Software, in whole or in part, shall at all times be the sole and exclusive property of Bio-Rad. End User shall keep a record of each copy made, where such copy is located and in whose custody it is in.
- 3. Restrictions. The Software may not be incorporated in, or used in conjunction with, any other product, system or hardware other than the Hardware (except on authorized End User work stations as provided in Section 1(i) above). End User shall not (a) modify, reverse engineer, disassemble, decompile or otherwise attempt to derive source code from the Software; (b) delete any copyright notices and/or other legends of ownership from the Software or Documentation or any copies made in accordance with this Agreement; (c) create derivative works of the Software or Documentation; (d) assign, sublicense, rent, loan or otherwise provide to any third party in any way the Software or Documentation to be used directly by third parties, other than for End User's internal use, or provide a copy of the Software or any portion thereof or the Documentation to any third parties without Bio-Rad's prior written consent.
- 4. Ownership. As between Bio-Rad and End User, Bio-Rad owns all rights, title, interest and ownership in the Software and Documentation and all proprietary rights in the System and any subsequent releases, versions or modifications to the System. Bio-Rad's rights include, but are not limited to, all copies of the Software and Documentation and any patent rights (including but not limited to patent applications and disclosures), copyrights, trademark rights, trade secret rights, and any other intellectual property right recognized in any country or jurisdiction in the world as well as the content and related services and any suggestions, ideas, enhancement requests, feedback, recommendations or other information provided by End User or any other party relating to the System or any component thereof. Under the terms of this Agreement, End User receives only a limited right to use the Software and Documentation. The Software is protected both by United States laws and international treaty provisions. The System may include third party products. Please read our accompanying documentation help files for further information. By using the System, End User represents and warrants that it has complied and will continue to comply with the terms of use of any third party products that are covered by the System.
- 5. End User Responsibilities. End User is responsible for maintaining the security of End User's login information including any usernames and passwords for End User's use of the System. Your computer systems must be selected, maintained, and controlled solely by You.

- 6. Term and Termination. This Agreement will become effective upon the first date on which End User accesses the Software and will continue perpetually unless terminated by either party in accordance with this Section 6 or, in the case of trials, as may be otherwise provided by Bio-Rad in applicable terms. Bio-Rad may terminate this Agreement immediately if End User fails to comply with any provision of this Agreement. Upon termination of this Agreement, all of End User's rights and licenses to use the Software shall cease immediately without any further action by Bio-Rad. End User shall cease all use of the Software, and shall (i) return to Bio-Rad all existing copies of the Software, or (ii) furnish Bio-Rad evidence satisfactory to Bio-Rad that the original and all copies of the Software have been destroyed. The following provisions shall survive termination of this Agreement: Section 4, and Sections 6–11.
- 7. Confidentiality. "Confidential Information" means Bio-Rad's non-public information relating to the Software, the Documentation, the System or any component thereof that may be disclosed to, or accessed by, End User through use of the System, Software and/or Documentation. End User agrees not to disclose or use any Confidential Information except as permitted in this Agreement. Access to the Confidential Information shall be restricted to the End User's employees and agents, who, in each case, need to have access to carry out a permitted use and are bound to maintain the confidentiality of such Confidential Information. The Confidential Information, and all copies of part or all thereof, shall be and remain the exclusive property of Bio-Rad, and End User shall acquire only such rights as are expressly set forth in this Agreement, End User shall return to Bio-Rad or destroy all copies of Confidential Information in End User's possession.
- 8. Indemnification. End User agrees to indemnify and hold Bio-Rad and its officers, agents, employees, partnering agencies and/or associations harmless from any claim or demand or fines or fees, including reasonable attorneys' fees, due to or arising out of End User's breach of this Agreement or violation of any applicable laws.
- 9. Warranty Disclaimers. Bio-Rad makes no warranties or representations concerning the Software or system or any results to be achieved through use of the software or system. Bio-Rad disclaims all warranties, express or implied, including the warranties of merchantability and fitness for a particular purpose, and all implied warranties arising from a course of dealing, usage, or trade practice. Bio-Rad does not warrant that the System will be uninterrupted or error-free.
- 10. LIMITATION OF LIABILITY. IN NO EVENT SHALL BIO-RAD BE LIABLE FOR ANY LOST REVENUE, PROFIT, OR DATA, OR FOR SPECIAL, INDIRECT, CONSEQUENTIAL, INCIDENTAL, OR PUNITIVE DAMAGES HOWEVER CAUSED AND REGARDLESS OF THE THEORY OF LIABILITY, ARISING OUT OF THE USE OF OR INABILITY TO USE THE SOFTWARE OR SYSTEM, INCLUDING LOSSES RESULTING FROM LOSS, MISAPPROPRIATION OR UNAUTHORIZED ACCESS TO OR MODIFICATION OF ANY END USER DATA, OR FROM MISTAKES, OMISSIONS, OR DELAYS IN ANY TRANSMISSION OF INFORMATION, OR FROM INTERRUPTIONS IN ANY TELECOMMUNICATIONS CONNECTIONS TO THE SOFTWARE OR SYSTEM, VIRUSES OR FAILURES OF PERFORMANCE, OR FROM THE IMPACT OF THE SOFTWARE OR SYSTEM ON ANY SYSTEM, EVEN IF BIO-RAD HAS BEEN ADVISED OF THE POSSIBILITY OF SUCH DAMAGES. IN NO EVENT SHALL BIO-RAD'S TOTAL LIABILITY TO YOU, WHETHER IN CONTRACT, TORT (INCLUDING NEGLIGENCE), OR OTHERWISE, EXCEED THE AMOUNT OF ANY LICENSE FEE PAID BY YOU TO BIO-RAD FOR THE SOFTWARE OR SYSTEM. The foregoing limitations shall apply even if the remedy fails of its essential purpose. Because some states or jurisdictions do not allow limitation or exclusion of consequential damages, the above limitation may not apply to End User.

#### General

- Compliance with Laws. You agree to comply fully with all relevant export laws, regulations, treaties, and orders ("Export Laws") to assure that neither the System nor any components thereof are (i) exported, directly or indirectly, in violation of Export Laws; or (ii) are intended to be used or are used for any purposes prohibited by the Export Laws.
- 2. Assignment. End User may not assign this Agreement in whole or in part without the prior written consent of Bio-Rad, except that End Users who have purchased the System may assign this Agreement (along with a transfer of the System) without such consent upon written notice to Bio-Rad in connection with a merger, acquisition, corporate reorganization or sale of all or substantially all of its assets, unless such transaction would result in an assignment to an entity reasonably deemed to be a direct competitor of Bio-Rad. This Agreement will inure to the benefit of, and will be binding upon, the parties and their successors and permitted assigns.
- 3. Notices. Notices shall be given by personally delivering or mailing same by first class U.S. mail, if to Bio-Rad to: Bio-Rad Laboratories, 5731 West Las Positas Blvd., Pleasanton, CA 94588 or other address as Bio-Rad may specify in writing; and if to End User to End User at the address provided by End User during the respective purchase order, sign-up or registration process. Notice shall be deemed to have been given three (3) days after deposit in first class U.S. Mail, or if personally delivered, upon delivery.

- 4. Governing Law and Venue. This Agreement will be construed in accordance with and governed by the laws of the State of California, USA, without giving effect to any choice of law rule that would cause the application of the laws of any other jurisdiction. The exclusive venue for actions relating to this Agreement is the federal and/or state courts in Alameda County, California.
- 5. Audit Rights. Bio-Rad or a Bio-Rad agent may examine End User's System, desktop computers, laptops, servers, books and records for the purposes of verifying End User's compliance with the terms of this Agreement, upon reasonable notice and during normal business hours at End User's place of business. End User shall have the right to request that the agent acting on behalf of Bio-Rad sign an appropriate non-disclosure agreement with respect to any End User confidential information that may be viewed during an audit.
- 6. Relationship of the Parties. Nothing contained in this Agreement creates a joint venture, partnership, agency or similar endeavor between the parties. Each party is acting solely as an independent contractor and neither party has any power or authority to direct or indirectly bind or act on behalf of the other.
- 7. Agreement Construction. This Agreement (including accompanying purchase orders, if any) sets forth the entire agreement between the parties and supersedes all prior agreements, understandings and discussions regarding the subject matter hereof. No purported amendment or modification of any provision of this Agreement will be binding unless set forth in a written document agreed upon by the parties. No waiver by either party of any default of the other party will be held to be a waiver of any other or subsequent default. No waiver shall be effective unless it is in writing and is signed by the party against which it is asserted. If a provision contained or referred to in this Agreement is determined to be legally invalid or unenforceable, that provision will be ineffective to the extent of the invalidity or unenforceability without affecting the remaining provisions of the Agreement, which will continue to be valid and enforceable to the fullest extent permitted by law.

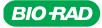

Bio-Rad Laboratories, Inc.

Life Science Group 
 Web site bio-rad.com
 USA 1 800 424 6723
 Australia 61 2 9914 2800
 Austria 43 1 877 89 01 177
 Belgium 32 (0)3 710 53 00
 Brazil 55 11 3065 7550

 Canada 1 905 364 3435
 China 86 21 6169 8500
 Czech Republic 420 241 430 532
 Denmark 45 44 52 10 00
 Finland 358 09 804 22 00

 France 33 01 47 95 69 65
 Germany 49 89 31 884 0
 Hong Kong 852 2789 3300
 Hungary 36 1 459 6100
 India 91 124 4029300

 Israel 972 03 963 6050
 Italy 39 02 216091
 Japan 81 3 6361 7000
 Korea 22 2473 4460
 Mexico 52 554 488 7670
 The Netherlands 31 (0)318 540 666

 New Zealand 64 9 415 2280
 Norway 47 23 84 13 0
 Poland 48 22 331 99 99
 Portugal 351 21 472 7700
 Russi 21 4402 7400

 Singapore 65 6415 3188
 South Africa 27 (0) 861 246 723
 Spain 34 91 590 5200
 Sweden 46 08 555 12700
 Switzerland 41 026674 55 05

 Taiwan 886 2 2578 7189
 Thailand 66 662 651 8311
 United Arab Emirates 971 4 8187300
 United Kingdom 44 020 8328 2000

Bulletin #6827 Ver A

Sig 1215